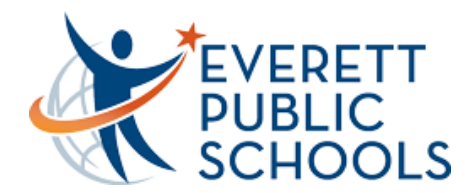

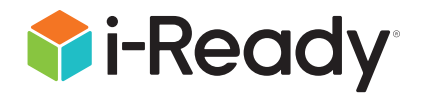

# What is *i-Ready*?

*i-Ready* **is an online program for reading and/or mathematics that will help your student's teacher(s) determine your student's needs, personalize their learning, and monitor progress throughout the school year.** 

*i-Ready* allows your teacher(s) to meet your student exactly where they are and provides data to increase your student's learning gains. *i-Ready* consists of two parts: Diagnostic and Personalized Instruction.

The *i-Ready Diagnostic* is an adaptive assessment that adjusts its questions to suit your student's needs. Each item a student sees is individualized based on their answer to the previous question. For example, a series of correct answers will result in slightly harder questions, while a series of incorrect answers will yield slightly easier questions.

*i-Ready Personalized Instruction* provides students with lessons based on their individual skill level and needs, so your student can learn at a pace that is just right for them. These lessons are fun and interactive to keep your student engaged as they learn.

## How do I log in?

### **On an iPad®:**

- **Download the free** *i-Ready Connect for Students* **app** from the App Store®. iPad must be compatible with iOS® 11 or above, such as the iPad Air®, iPad Air 2, or iPad Pro®.
- Everett Public Schools utilizes Clever.
	- Download the Clever app, log in using their district/ school portal credentials, and click on the *i-Ready* icon.
	- From the Clever dashboard, select the i-Ready icon. Follow the prompt to open in i-Ready.
	- It is important to make sure there are no system updates for your iPad, and no app updates for either Clever or i-Ready for the apps to function properly.

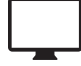

#### **From a computer:**

 $\bullet\bullet\bullet$ 

- Everett Public Schools utilizes Clever
	- Your student should log in [to Clever](https://clever.com/oauth/authorize?channel=clever&client_id=4c63c1cf623dce82caac&confirmed=true&district_id=564dfd73f2571e01000000bf&redirect_uri=https%3A%2F%2Fclever.com%2Fin%2Fauth_callback&response_type=code&state=3a05be709555297229fca5d76c4ab9980a7e29b11961ab9a74d68d5e0c313be9) using their district/school portal credentials and then click on the i-*Ready* icon.

To Do My Progress My Stuff

 $\mathbb{Z}$ 

**Next Lesson** High-Frequency Words: Lesson 14

ಆ

**What Is i-R** An Introduction for Families

 $\odot$ 

**Close Reading** Close Reading: Ask and Answer Questions abo…

ெ

Christopher 100 Auch 22 Family Christopher 100 Auch 22 Family Christopher 100 Auch 22 Family Contract 20 Family Christopher 100 Auch 22 Family Christopher 100 Auch 22 Family Christopher 100 Auch 22 Family Christopher 100 A

**Teacher Assigned My Path** 

 **Due 3/14/20**

 **Due 3/14/20**

**Lesson** Vowel Sound in Water and Talk: a, al

**In Progress Lesson** Dividing between Three **Consonants** 

 $\checkmark$ 

– If your student cannot remember their password, they [will need to](https://login.i-ready.com/?utm_source=WordofMouth&utm_medium=vanityURL&utm_content=iready_com&utm_campaign=Vanity) contact Learning Management [Systems\(LMS\) or call 425-385-4200.](https://LMS@everettsd.org/)

*Access the [Technical and Troubleshooting Guide for Families](https://i-readycentral.com/download?res=29827&view_pdf=1) or visit [i-Ready.com/Support](https://login.i-ready.com/login/support) to confirm that your device and internet connection meet* i-Ready *System Requirements.*

*iPad®, iPad Air®, iPad Pro®, App Store®, and Safari® are registered trademarks of Apple, Inc. IOS is a trademark or registered trademark of Cisco in the US and other countries and is used under license.*

## How do I get my student started?

If your student's school has advised what they should work on, follow this guidance to keep your student's learning aligned with the current curriculum.

Within the *i-Ready* program, your student will be able to select:

- 1. **Reading or Mathematics Lessons:** *Note that some schools will have purchased just one subject, in which case your student will only see that option on their screen.*
- 2. **My Path Lessons or Teacher-Assigned Lessons:** My Path lessons are assigned to your student based on their latest results on the *i-Ready Diagnostic*. *Note that Teacher-***Assigned Lessons will only appear as a choice on the screen if <b>Reading Lesson States and Center Reading Lesson** *the teacher has manually assigned lessons.*  **Time-On-Task**
- 3. **Learning Games:** These games help your student build mathematics skills in fun ways. To On Lessons This Week

**1 CO** Reading **H**D Math **Reading Math Reading Math Reading HD** Math **2 Past Due Assigned Current My Path Current Lesson Due Today Next Lesson Number and Operations** Understand Multiplication and Division Connections **In Progress Lesson Due 3/11/20 Reading Math Kristin 400 Family Center Advanced Paramidelograms. Geometry** Area of Parallelograms, Quadrilaterals, and Polygons **Algebra nd Algebraic Thinking** Equivalent Ratios **In Progress 3**  $\sum_{\text{Games}}$ **Lessons Passed** To Do My Progress Learning Games This School Year ... 30

access, your student will need to choose Math in the upper left-hand corner of the To Do screen and then click on Learning Games in the bottom navigation bar. Note that Learning *Games are available to students if the school has enabled* the use of the games for students. n the bot<sup>:</sup><br>I *has enal* **45**

## Where can my student and I see the progress being made?

You and your student can monitor progress by clicking on **My Progress** in the bottom navigation bar.

#### **On the My Progress page, you will be able to see:**

- 1. **Time-on-Task:** The number of minutes your student has spent this week on *i-Ready Personalized Instruction*
- 2. **Lessons Passed:** The total number of lessons your student has passed this school year
- 3. **Lesson Streak:** How many lessons your student has passed in a row
- 4. **Completed Work:** The names and quiz scores for each of the lessons your student has taken

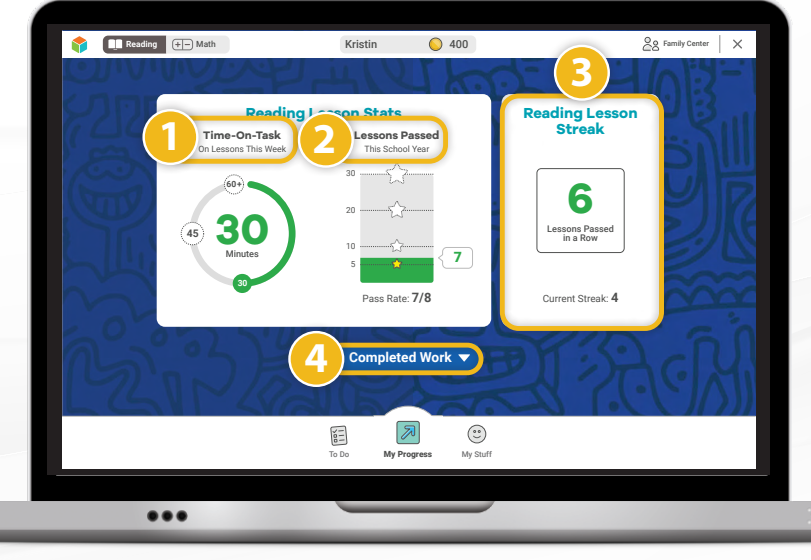

To Do **My Progress** My Stuff

<del>᠗</del>

 $\left[\frac{1}{2} \right]$ 

 $(\overset{\circ}{\cdot})$ 

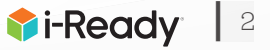

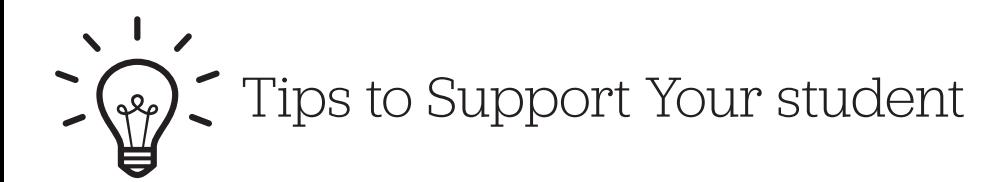

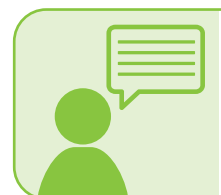

#### **Explain**

Explain to your student how working on *i-Ready* will help them continue their learning while they are away from school, prepare them and their teachers for coming back to school, and help ensure they are ready for their next grade level.

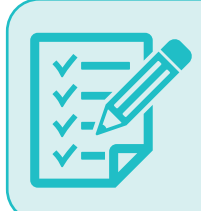

#### **Make a Plan**

Make a plan together with your student on how to spend their time at home and when they will work on their learning activities. It can be helpful to put the plan in writing and post it somewhere visible. As you make the plan, follow any guidance you received from your student's teacher on what they should work on.

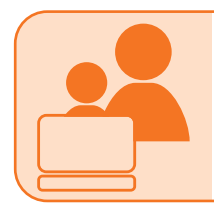

#### **Share**

Share the experience with your student. Both of you can become familiar with the different parts of the [student dashboard,](https://i-readycentral.com/download?res=21291&view_pdf=1) and you can learn with your student as they complete a lesson.

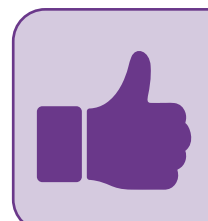

#### **Encourage**

Encourage your student to take each lesson and quiz question seriously. Emphasize "thinking before clicking," because just clicking through will not be a productive use of their time nor reflect what your student actually knows. Remind your student to read passages in their entirety, use paper and pencil to solve math problems, and use the tools that appear at the bottom of the screen in some lessons.

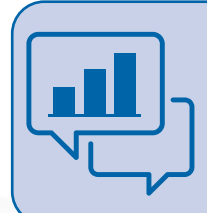

#### **Track and Discuss Progress**

Regularly review progress with your student using the My Progress page. Please ask your student's teacher for guidance on how many minutes they should spend on lessons each week, as schools have discretion on what they assign. Our recommendation is that your student should aim for 45 minutes of *i-Ready Personalized Instruction* per subject per week while passing at least 70 percent of lessons.

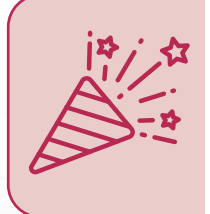

#### **Celebrate**

Celebrate your student's progress. Celebrating milestones such as passing a lesson or reaching a specific goal can help keep your student motivated. You can share celebrations with the rest of the family and even decide on a fun activity as a reward. You can use these [fun trackers](https://i-readycentral.com/download?res=31790&view_pdf=1) as you and your student discuss and keep track of progress.

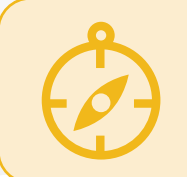

#### **Follow the Teacher's Guidance**

Follow the teacher's guidance as you plan how your student will spend their learning time. Your student's teacher is your best resource for ensuring there is variety in the activities your student works on beyond the time they spend on online learning.

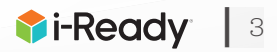